# *ELABORATION OF PROCEDURE AND EDITION OF BSC ON LINE*

*User's Guide*

## **Foreword**

This guide is intended to economic investors dealing in importation of goods into Côte d'Ivoire or exportation of goods from *Côte d'Ivoire*.

It aims at describing the creation procedure on line of the Cargo Tracking Note (BSC), and assures a good understanding and a good command by all the persons in charge of fulfilling the formalities related to the import or export operations of goods toward and from Côte d'Ivoire.

Established by the decree n° *340 of November 12, 2001* of the Ministry of Transports, the BSC is a certificate required for all transport of goods by seaway toward or from Ivorian ports.

The **BSC** on line is therefore a modern tool for a good follow up and management of the Ivorian maritime trade permitting to have in real time useful information related to the flux of goods and their major features.

The Ivorian office of charters (**OIC**) is managing the BSC. It has a technical centre **(CT-BSC**) to assist traders:

> **Phone**: 21 75 22 63 / 92 / 51 / 40 **Fax**: 21 75 22 33 // 21 75 22 29 E-Mail: [ct.bsc@sgs.com](mailto:ct.bsc@sgs.com) and [ctbsc@oic.ci](mailto:ctbsc@oic.ci)

As a new procedure, the BSC raises a lot of questions. Without pretending to tackle all of them, this guide gives some answers to the main questions raised by the actors of this procedure.

In its concerns to improve the BSC on line and for all users to understand it well, the CT-BSC is open to all suggestions and additional information.

## **Table of Contents**

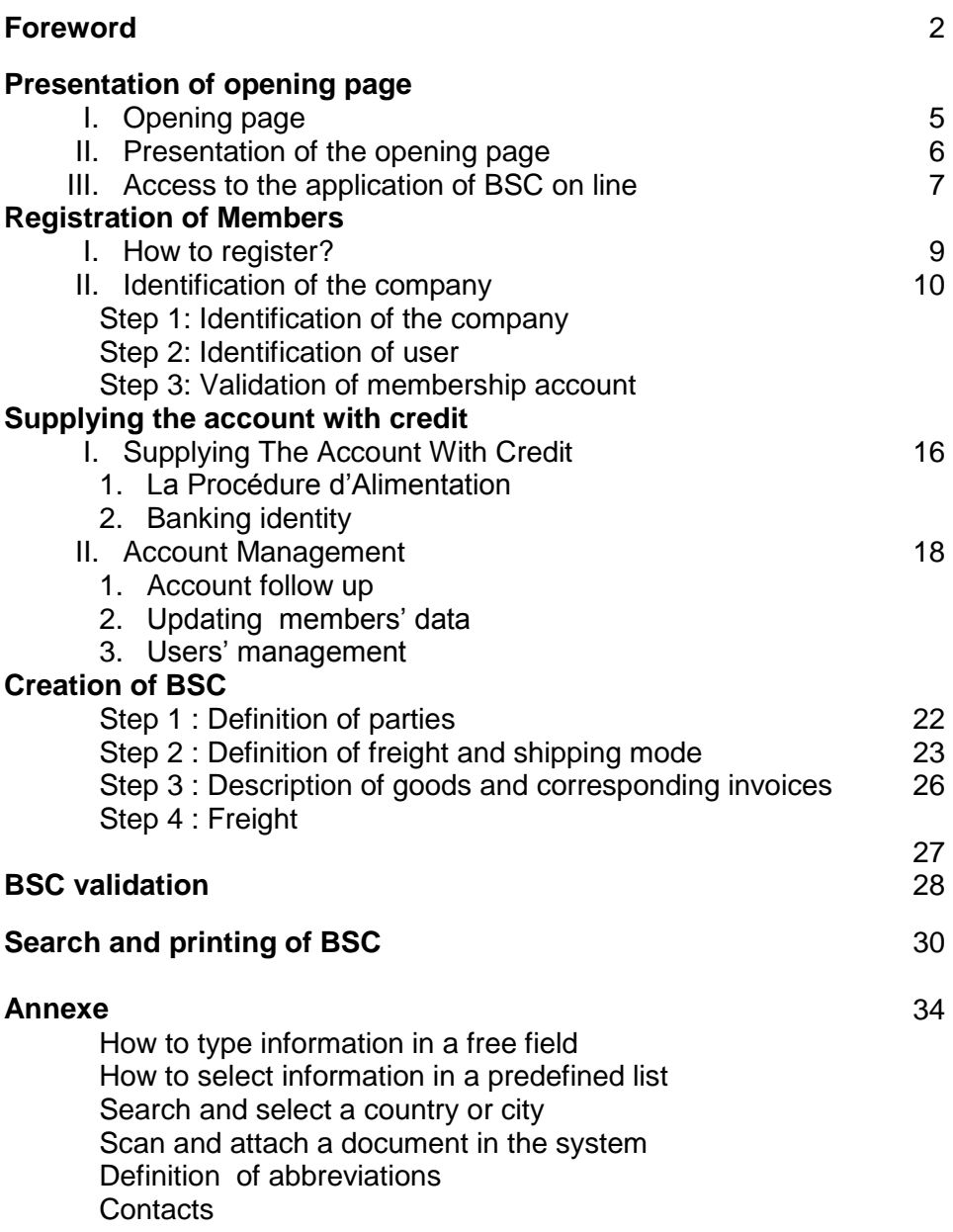

# **Presentation of opening page**

## **I.Opening page**

The access to the BSC site on line (welcoming) is possible by an internet connection at the following address: [http://www.oic.ci](http://www.oic.ci/)

To get connected, you simply have to:

1st. Open your navigator "Internet Explorer"; 2nd.Type in the web address : [http://www.oic.ci](http://www.oic.ci/) ;

**Address** 

http://www.oic.ci

3rd. Validate the connection by clicking on "enter" or clicking on "go" or "ok" using the mouse.

You automatically have "Picture 1" below displaying.

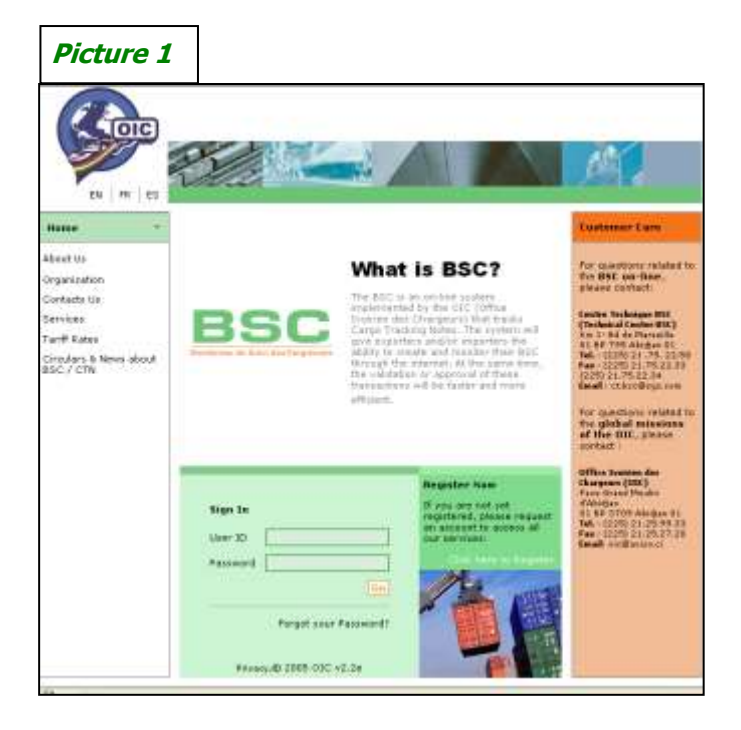

## **II.Presentation of the opening page**

On the left on the welcome screen, you have a range of languages to choose for the application "Picture 2" :

**EN**: English **FR**: French **ES**: Spanish

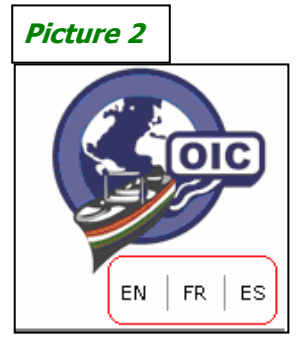

On the same page, there is some useful information on OIC as well as the different tariffs of the BSC "Picture 3".

To have access to it, click on the service selected among those displayed by using the mouse.

- **\*** Missions and prospects
- **\*** Hierarchical organization chart
- **\*** Location address
- **\*** Service provided
- **\*** Tariffs of BSC
- **\*** Information and promotion on economic investors
- **\*** Links with other sites

On the far right of the welcome page you can have all contacts of the BSC technical centre and the head office of the Ivorian charters (OIC) "Picture 4".

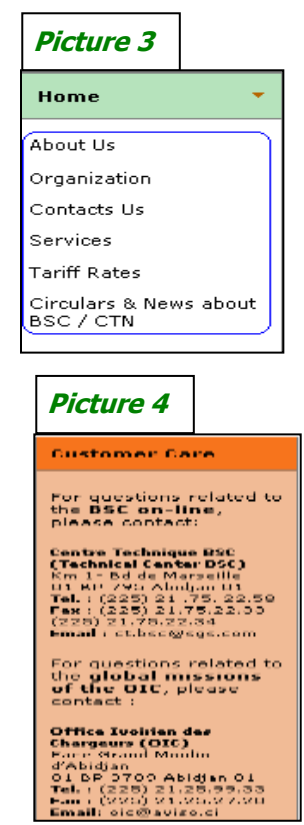

#### **III.Access to the application of BSC on line**

The access to the application of BSC on line is possible from a **NAME** (identifier) and the **PASSWORD**.

**"The user's identifier"** is a name identifying (login) the user defined on registration.

The "**password"** is a secret code of six (6) letters and / or figures maximum.

After typing these two (2) items of information, validate by clicking on **"enter"** below "picture 5".

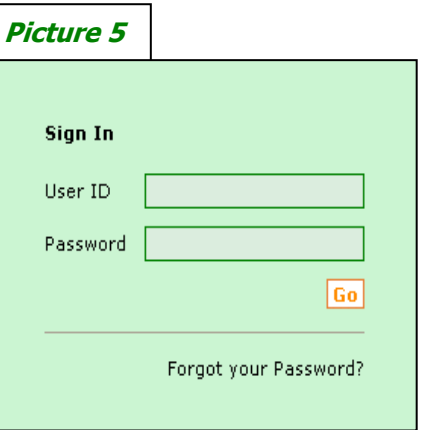

When you are not yet registered or you have access for the first time to the OIC site and you wish to register, you click on « click here to register » with the pointer on the mouse "picture 6".

This command gives you access to a step of search to verify if your company has already been registered.

If your company has never been registered before, then you can take up your registration process.

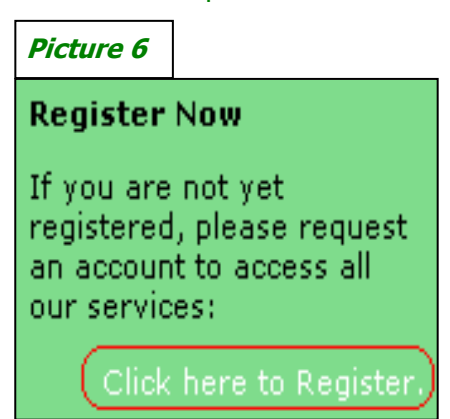

**\*\* It must be noted that the registration of a company must / should be done only once.**

## *First part*

# **Registration of Members**

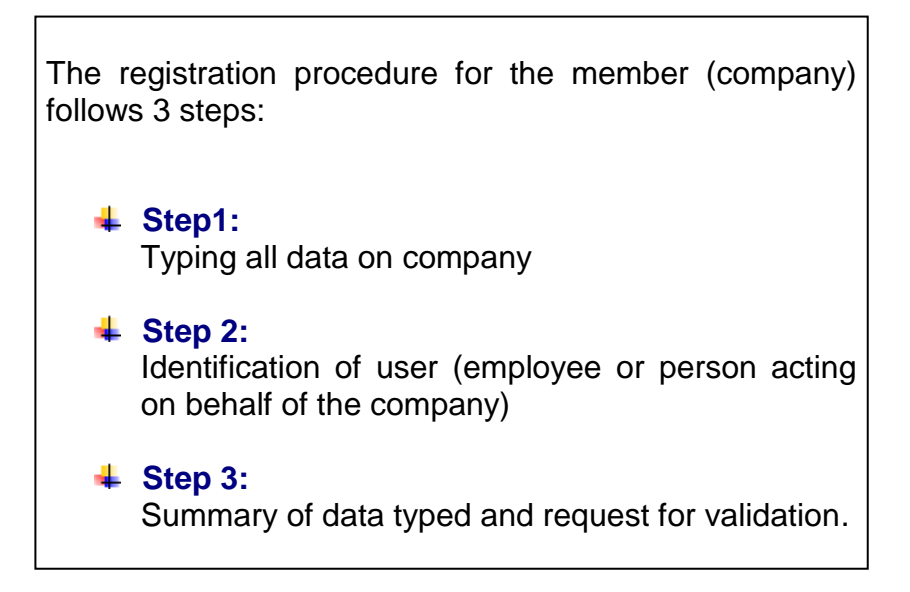

## **I.How to register**

When you are on the welcoming page, you have "picture 6" which appears:

1st. Click on "**Click here to Register**" using the mouse, this command automatically opens "picture 7" (below):

2nd. Type fully or partly the name of the company in the space entitled **"Company Name"**

3rd. validate the search by clicking on **"Search"**

 If in the space **"Search Results"** you find the name of the company, it means that this company has already been registered, then click on **"Exit"** and ask the author of the registration in your company to create an access code for you. You can also address CT-BSC to assist you;

 If in the space **"Search Results"** no company name appears or your company name does not appear, and then click on **"Continue"** using the mouse to start registering your company and users.

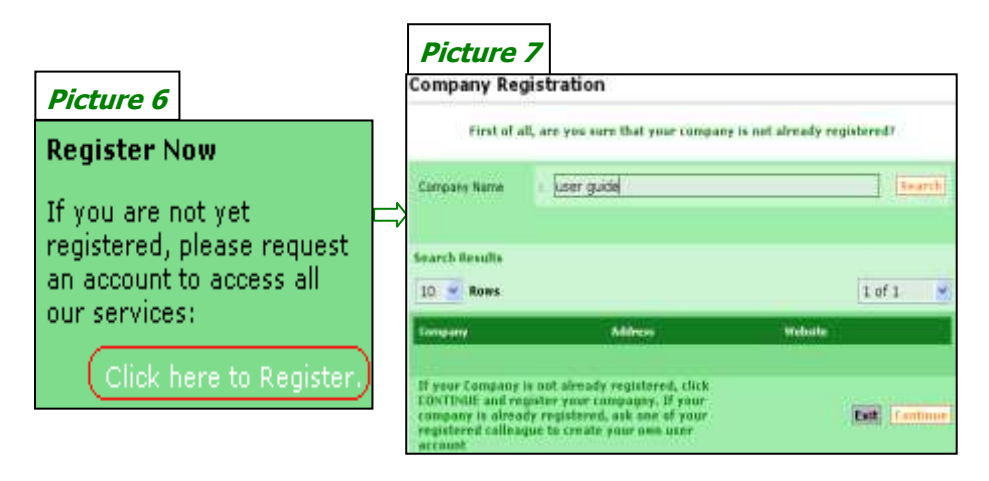

### **II.Identification of the company (Company)**

#### **Step 1: Identification of the company**

This step consists of identifying the company in compliance with the statement of "picture 8".

Inform all fields and click on *"next"* to go to the next step of the registration process.

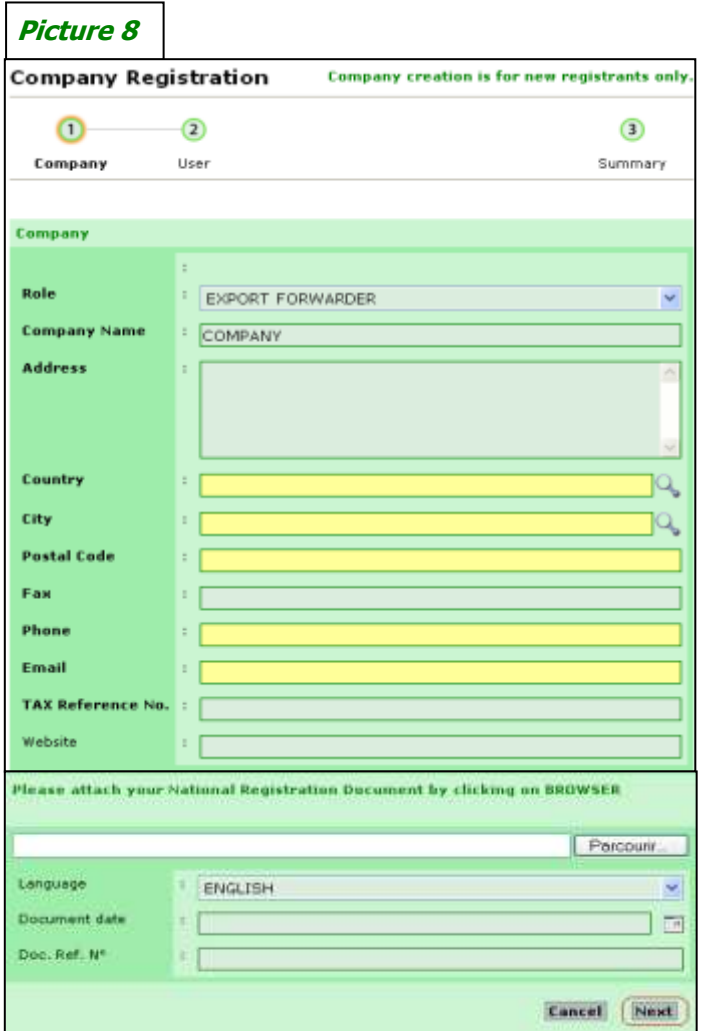

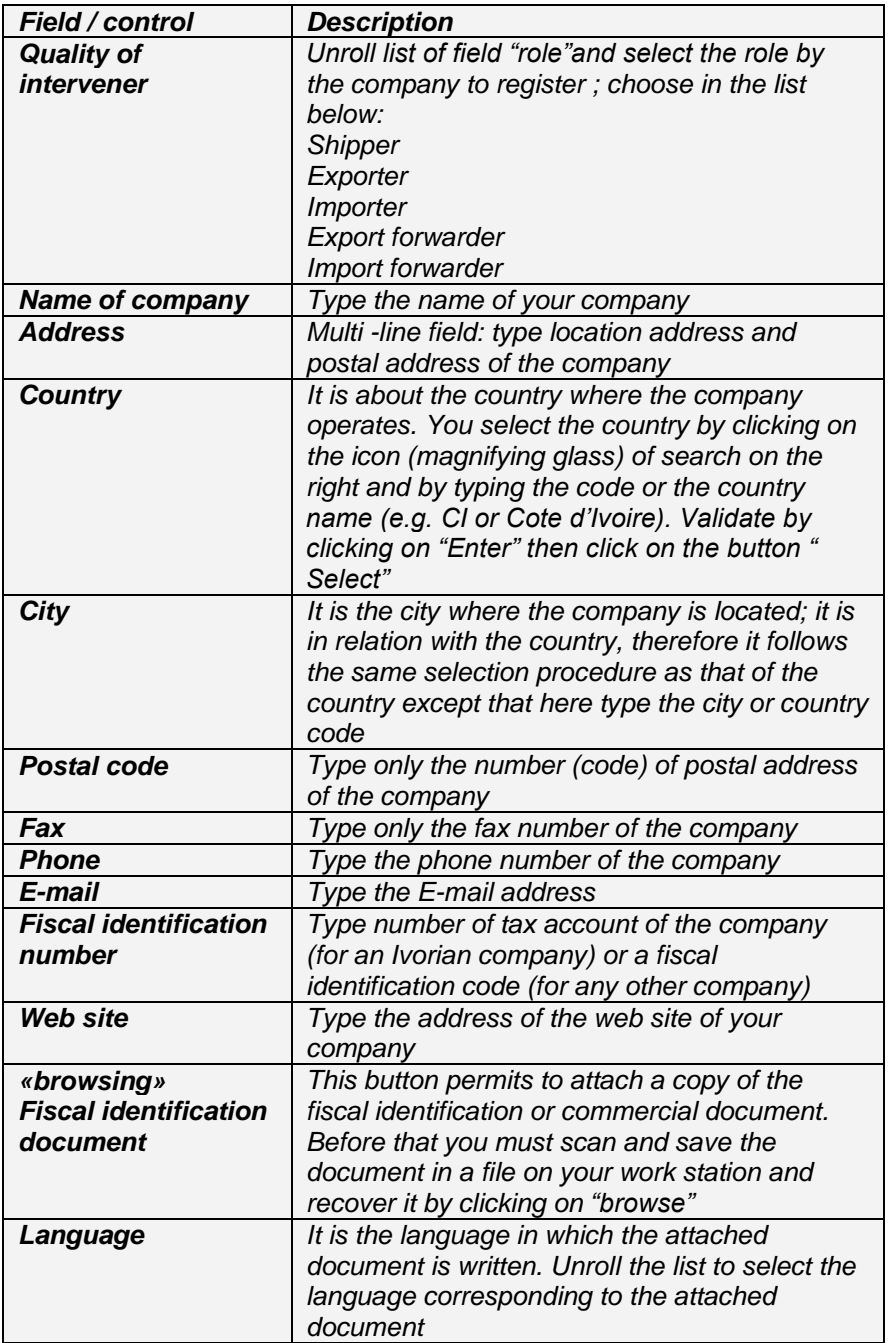

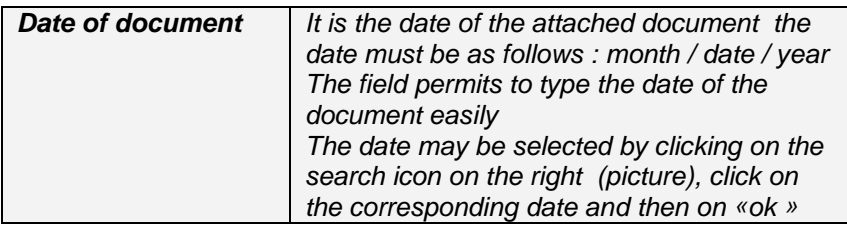

#### **Step 2: Identification of user**

This step consists in identifying the user within the company by informing the fields of "picture 9" below

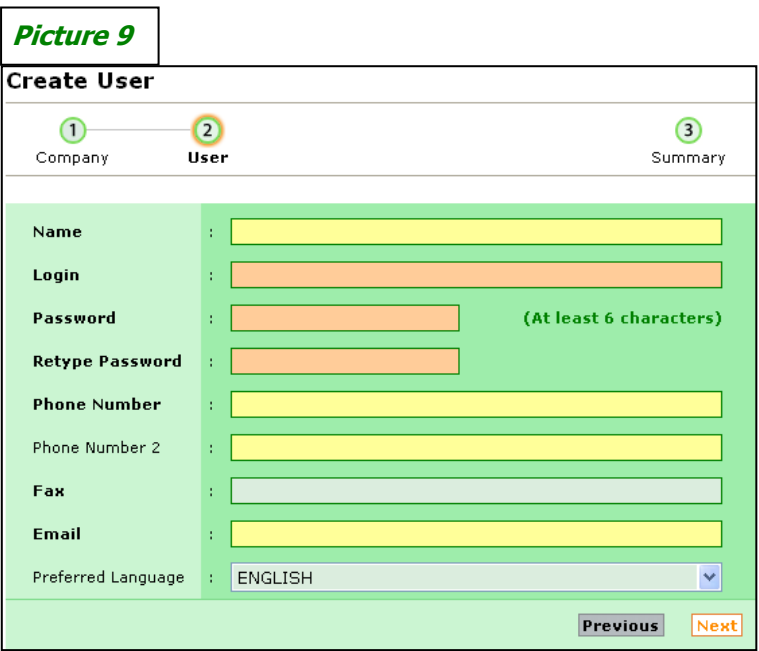

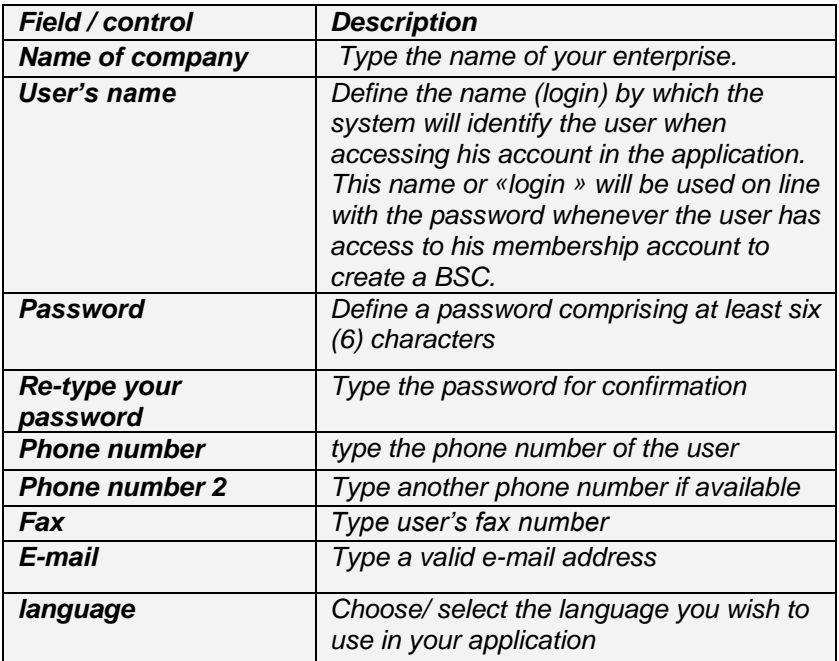

#### **Etape 3 : Validation of membership account**

.

This step aims at requesting the validation of the registration of the membership account.

 $\triangleright$  If the compulsory fields (in bold) are not duly informed, click on « **validate later** », this command permits you to save the pre-registered information

 $\triangleright$  If the compulsory fields (in bold) are duly informed, click on «**Ask for validation**» to obtain it.

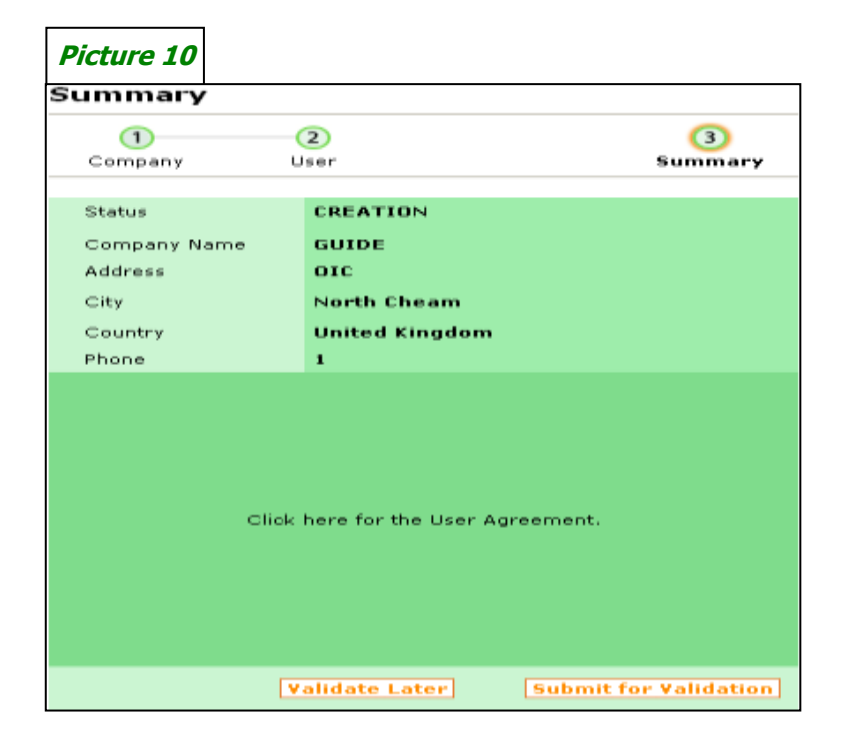

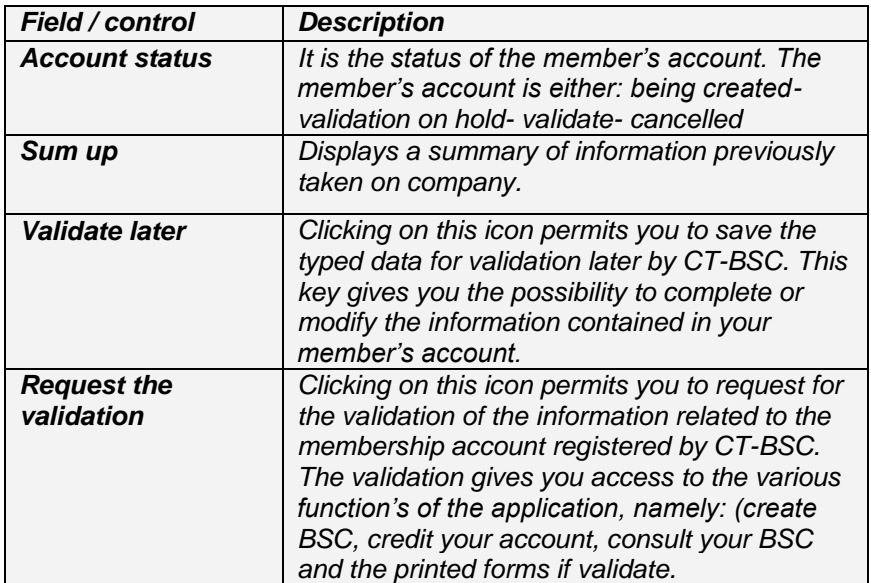

## *Second part*

# **Supplying the account with credit**

This section concerns the mode of supplying the account with BSC credit and the management of data related to the company (members) and their representatives (Users).

### **I.Supplying The Account With Credit**

#### **1. Procedure of replenishment**

To credit your membership account, you need to click on:

o The sub-menu «**manage my account**» of the module of «**account management**» *(picture 11).* o Then click on **«Credit»** to have access to data related to bank account references on which the member shall operate the transfer of the amount to buy.

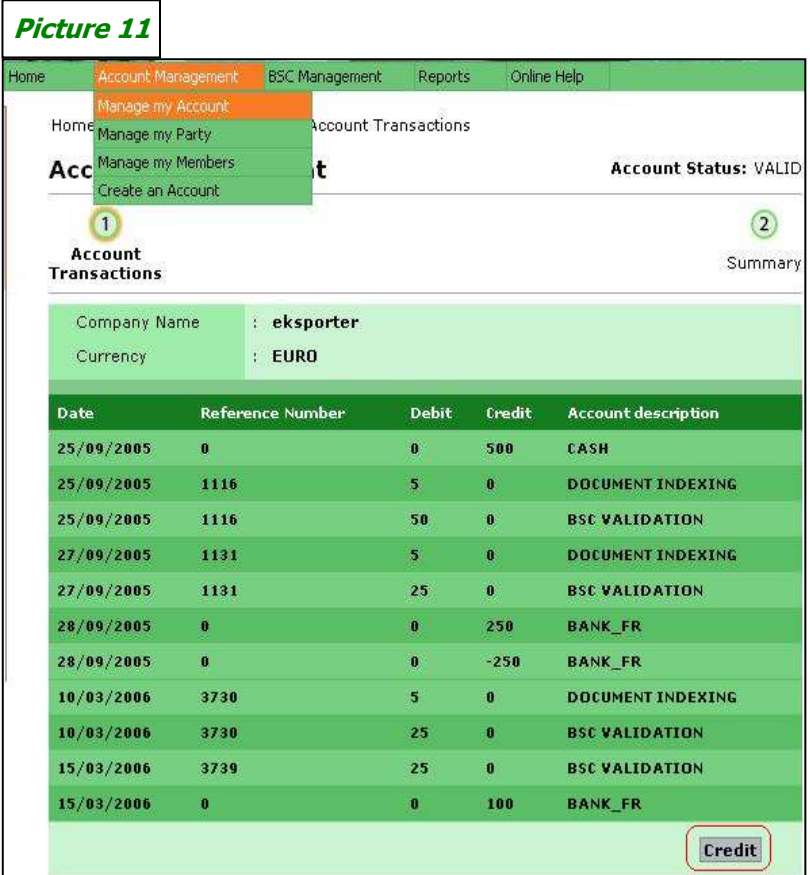

## **2. Banking identity**

In order to buy BSC credit, you need to transfer the equivalent amount into the bank account displaying the references below *(picture 12).*

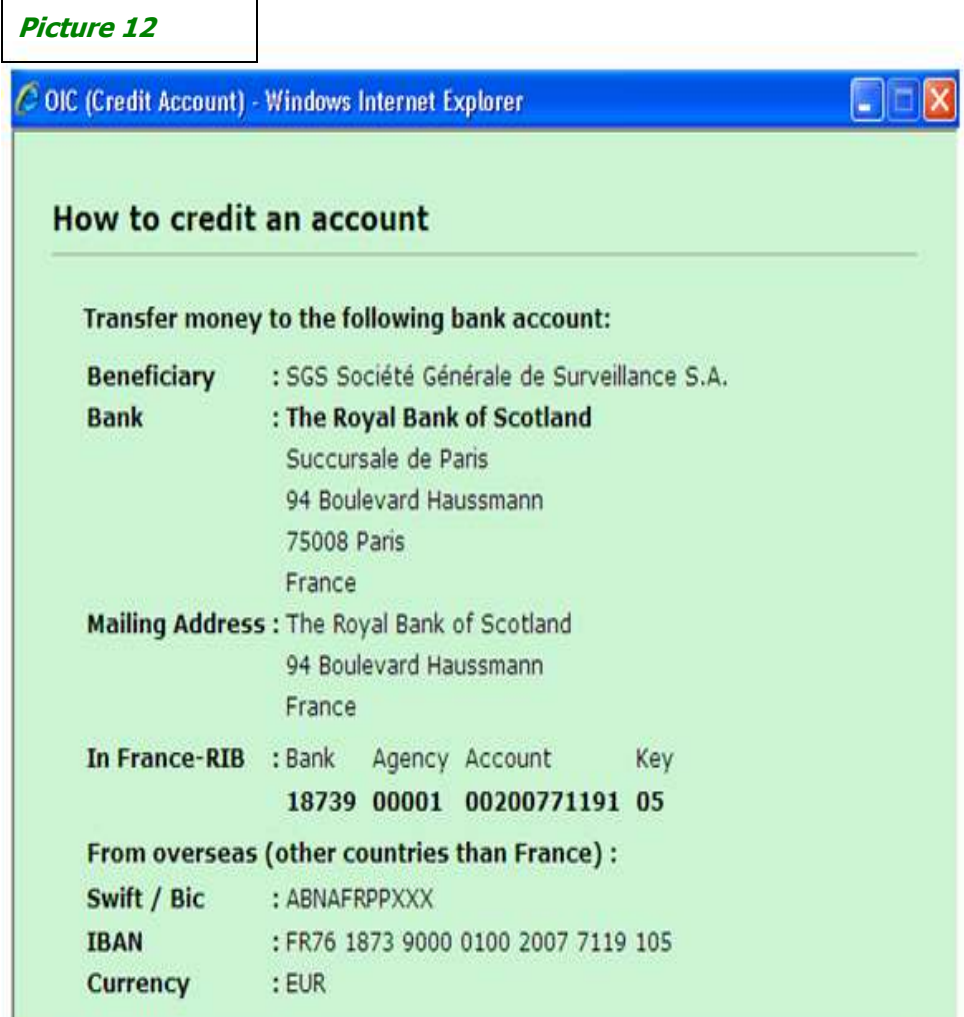

### **II.Account Management**

Account management comprises **three (3) operations**:

#### **1. Account follow up**

For you to follow the account activities in order to make sure of the availability of the credit, you need to click on «**manage my account**».

If need be, print the status of your account on a period by clicking on "Summary", "Print account status", insert period and "Refresh List" you can print now by clicking on "Print" *(picture 13).*

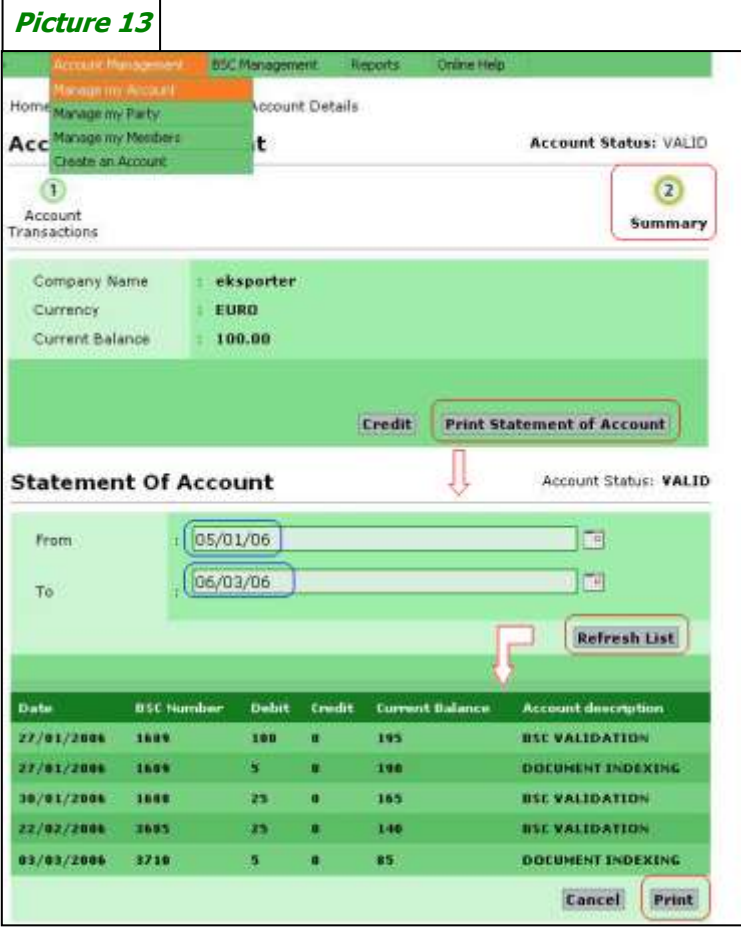

#### **2. Updating members' data**

 $\overline{\phantom{a}}$ 

In order to update the data related to the company (member), click on «**Manage my Party**» make modifications intended by informing the corresponding fields.

For you to take into account and save the modifications click on **«Save»** *(picture 14).*

Click on **«Cancel»** not to save the modification operated

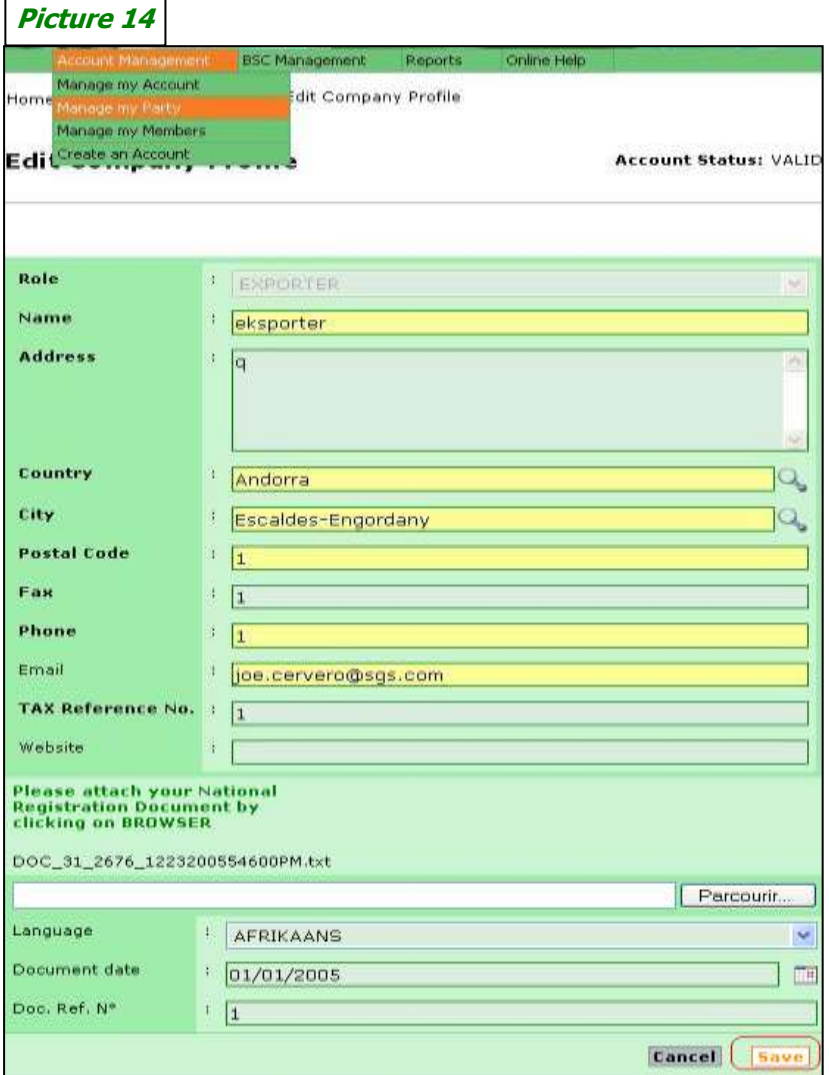

### **3. Users' management**

In order to manage the users, click on «**Manage my Members**». This command allows to:

- Add a new user, by clicking on **«Add»** below *(picture 15).*
- Modify a user data by clicking on **«Edit»** then proceed to the desired modifications and finally click on **"Save"** to register the changes.
- Cancel **"Delete"** an existing user by clicking on «delete»

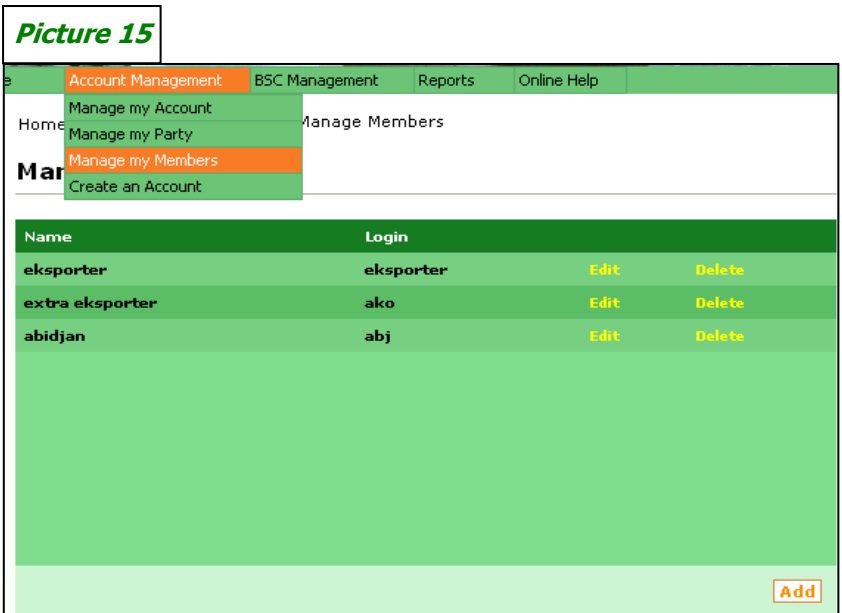

# *Third part*

# **Creation of BSC**

The creation of BSC consists of **4 steps:**

It must be noted that only accounts already validated are allowed to create the BSC.

In order to have access and create a BSC, click on «management of BSC» and then on the sub-menu «create BSC»

#### **Step 1: Definition of parties**

In this step, it is about defining the intervening parties in the transaction dealing with the BSC creation (exporter, importer and possibly the forwarding agent).

The information on the exporter and importer are obligatories To define a party, click on «add» of the corresponding field *(picture 16)*

After defining the parties, you have **two (2) possibilities:**

- **«Save»** this command saves the information and leads the system to assign a number to your BSC.
- **Ext** with this command allows you to save and go to the second step of the BSC creation.

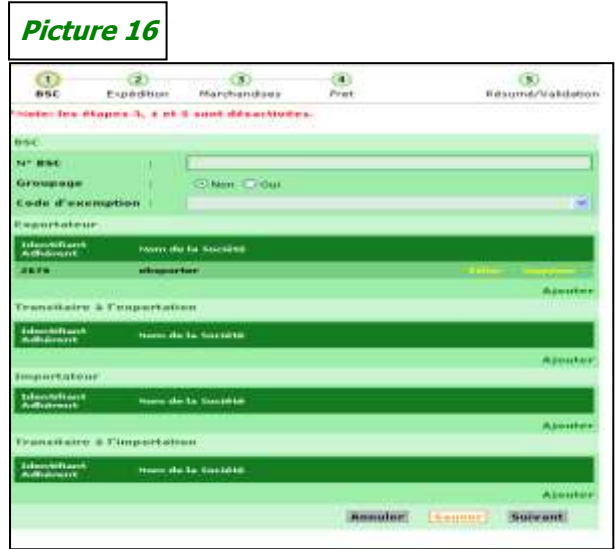

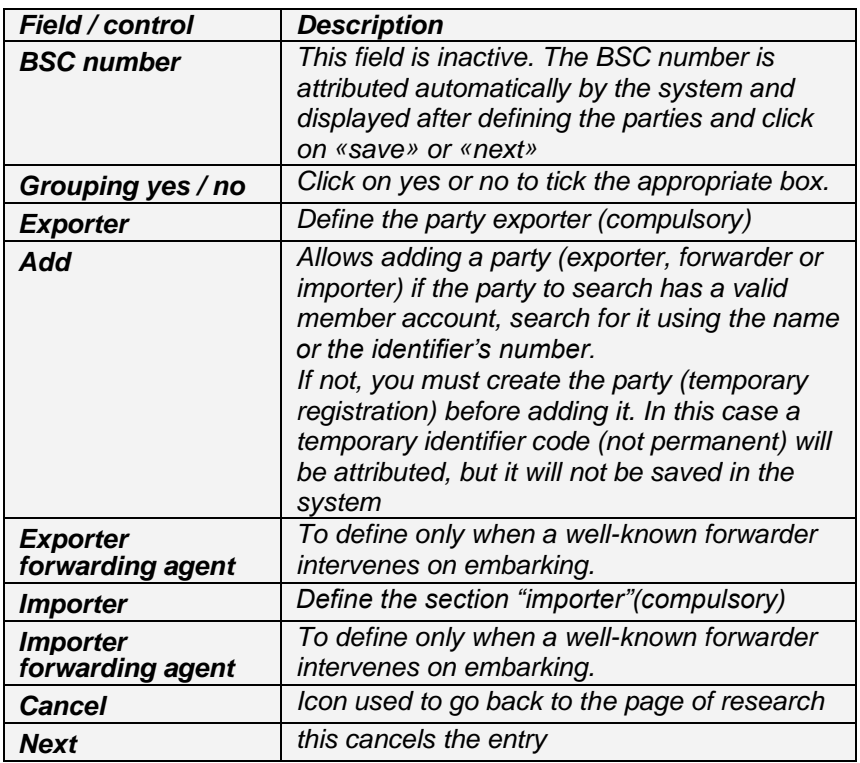

#### **Step 2: Definition of freight and Shipping mode**

This step deals with the type, the mode and the carriage of the freight.

The following documents are necessary to carry out the tasks of this step:

- The bill of lading **(BL)** ;
- $\overline{\text{+}}$  The exportation customs declaration of the country of origin of goods
- $\overline{\phantom{a}+}$  Certificate of origin is not mandatory for goods originated from Europe
- $\overline{\phantom{a}}$  Packing list

You only need to inform the different fields *(picture 17)* and click on «next» to save the information and go to step 3 (three) of BSC creation.

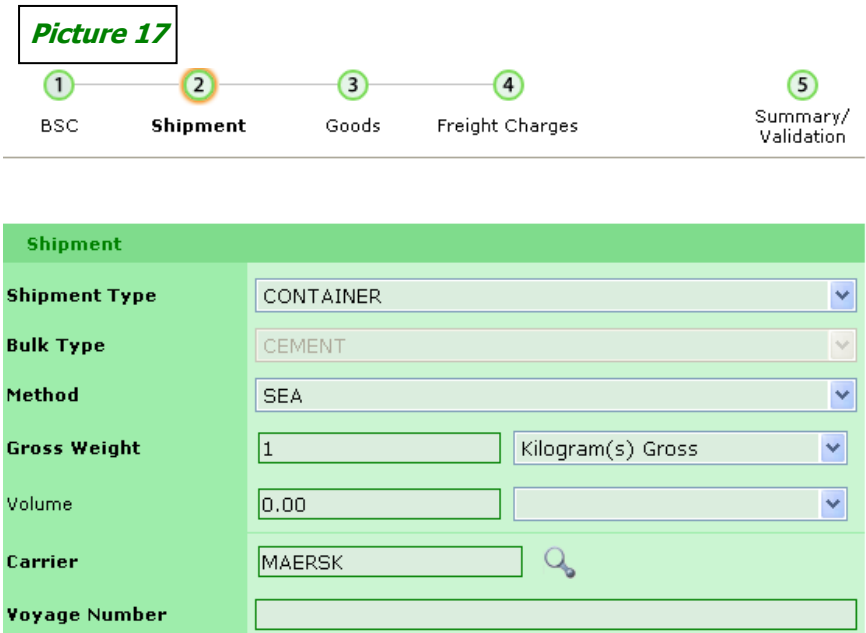

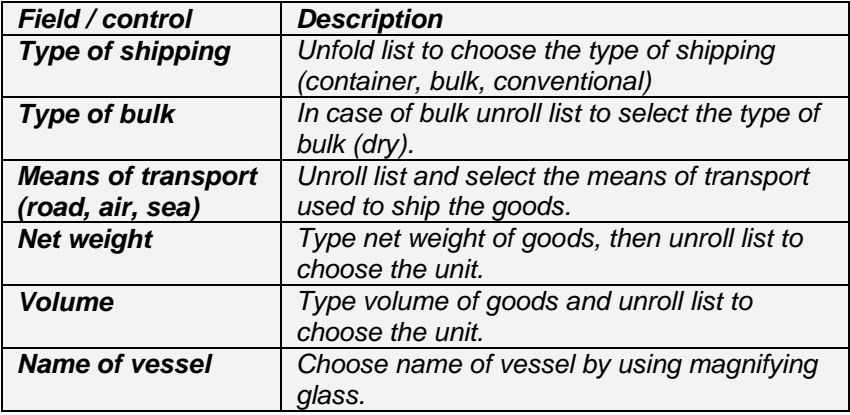

Then attach the bill of loading (BL) to the exportation declaration of the country of origin of goods *(picture 18)*.

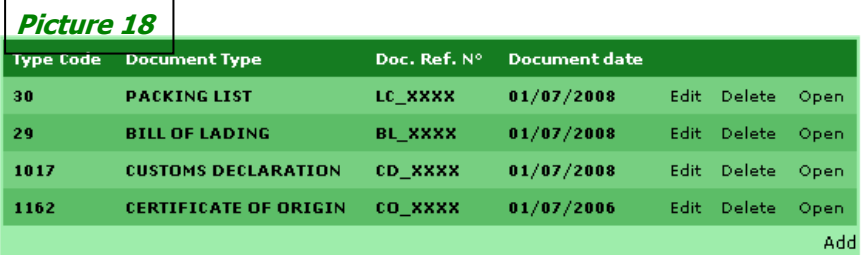

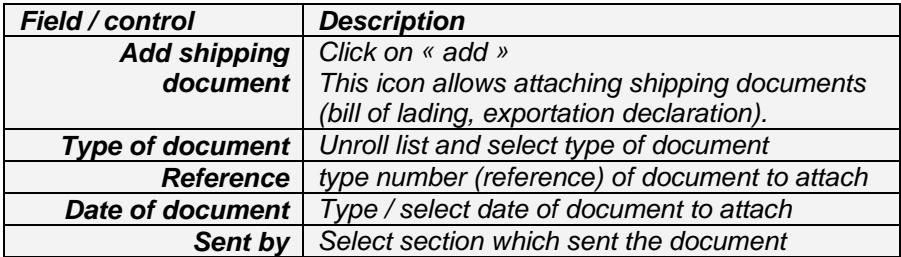

#### **Step 3: Description of goods and Corresponding invoices**

This step regrouped the description of goods, the transmission of the corresponding invoices, the certificate of insurance and the DAI "Advanced Import Declaration".

- $\triangleright$  The freight invoice and the certificate of insurance depending on Incoterm (EXW, FCA or FOB), some of required document will not be available to exporting party. Then it is the importing party that will transmit complementary document (by email or fax) to the adherent who created the BSC number.
- $\triangleright$  DAI document is not mandatory, but the reference /number is mandatory and can be either provided by export party (if know) or importer himself.

The CT-BSC in charge of description of goods, therefore the client/adherent should attach documents (invoice, certificate of insurance).

For this, you need to click on **«Add»** and attach scanned documents.

Click on **«Next »** to save the information and go to step for (4)

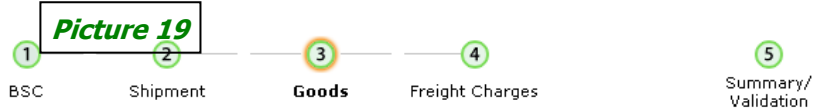

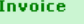

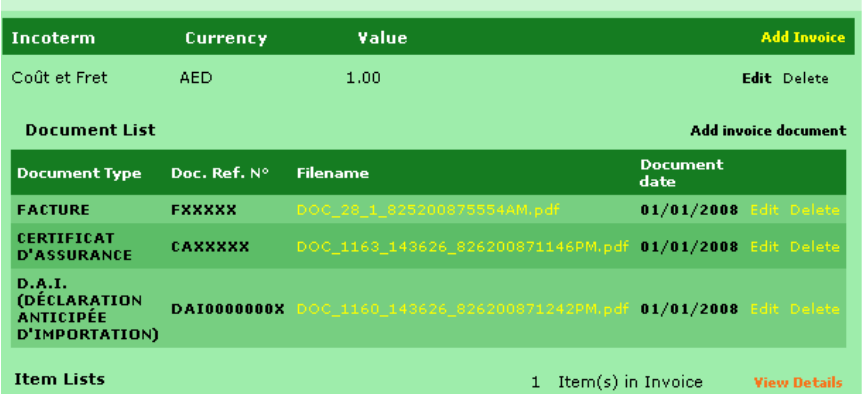

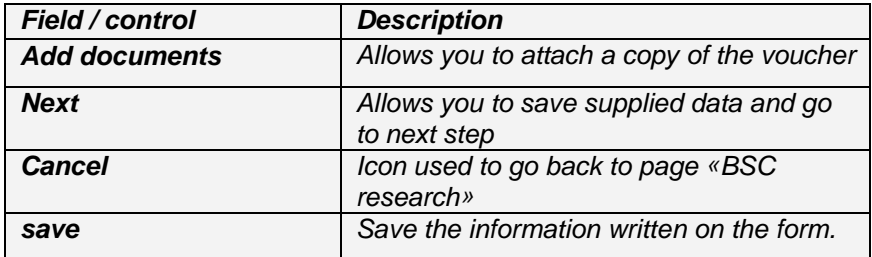

#### **Step 4: Freight**

This step concerns the entry related to data on freight and other and the transmission freight invoice in the corresponding fields *(picture 20)*.

Click on **«Save»** to save the information on this step prior to the request for BSC validation.

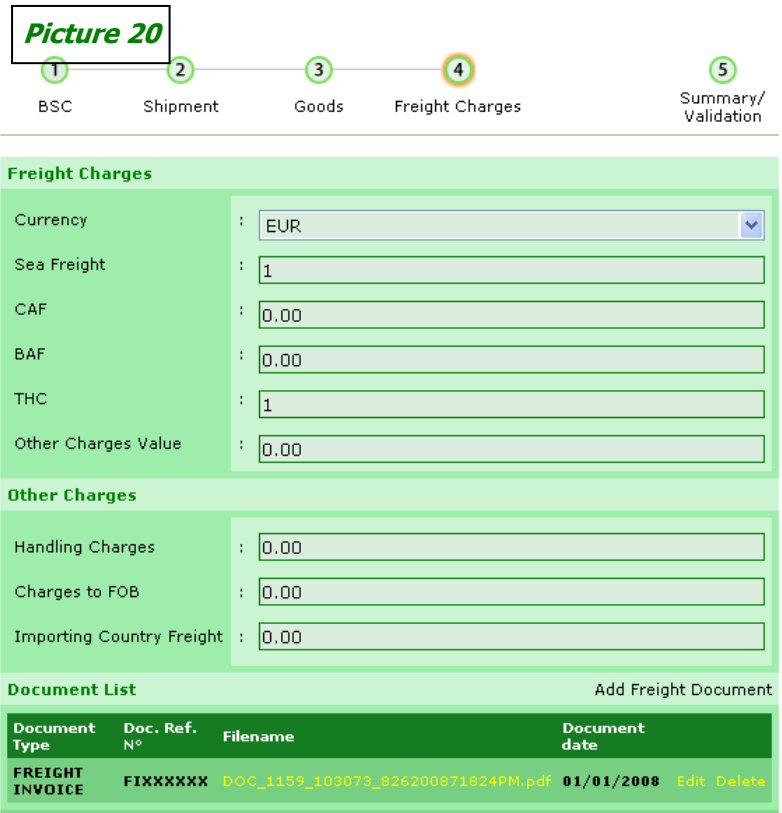

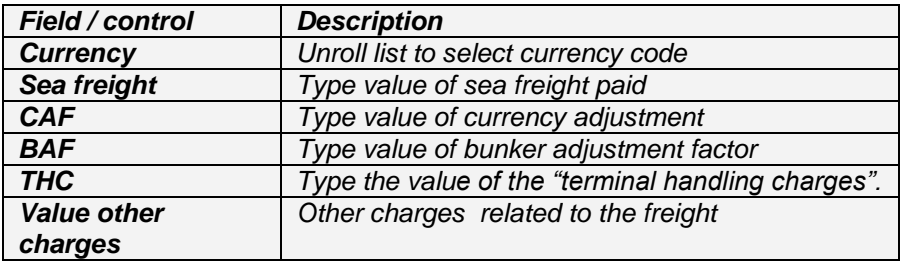

# *Fourth Part*

# **BSC Validation**

This step sums up the information typed in the four (4) previous steps to the BSC creation.

This page displays the cost of BSC created and the balance of the account.

The request for validation ends BSC creation process for you.

To request the validation of BSC created, you need to click on the command **«Request Validation »** *(picture 21)*.

.

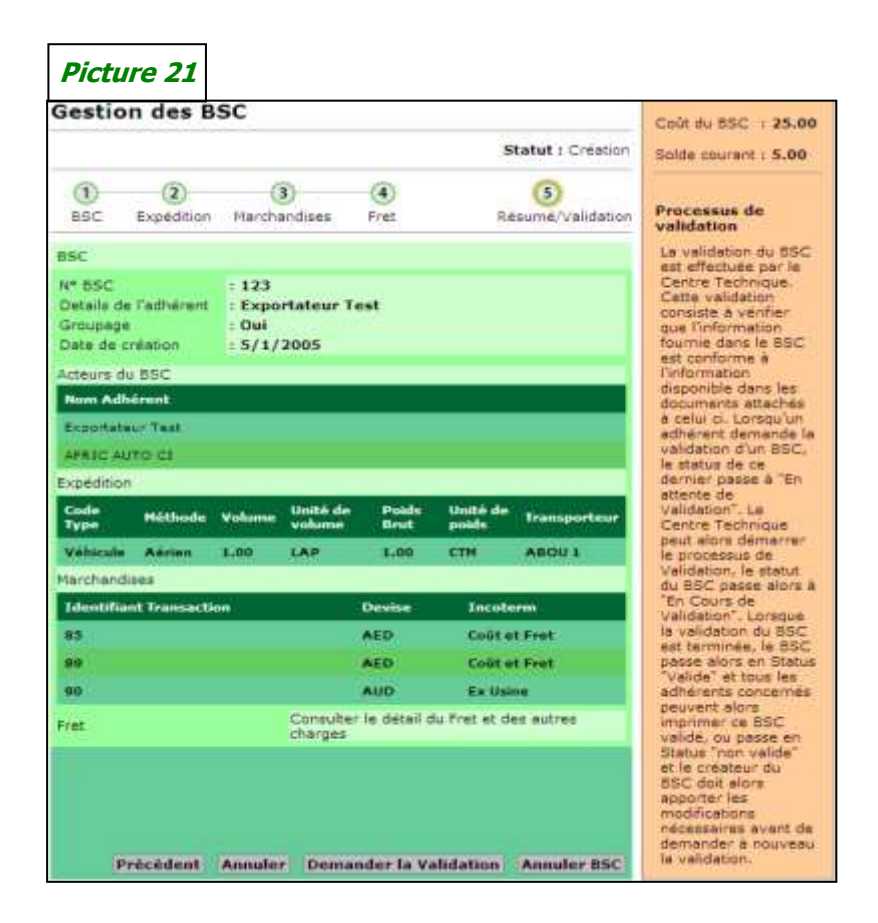

Validation is granted by CT-BSC upon verification of all data and documents sent.

While waiting for validation confirmation, CT-BSC informs the clent/adhérents on BSC status requested.

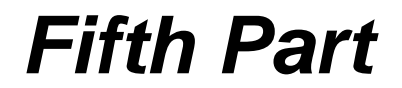

# *Search and Printing of BSC*

The sub-menu **«Search a BSC»** allows you to search for a BSC or BSC created from your membership account or for which your company comes in the corresponding transaction.

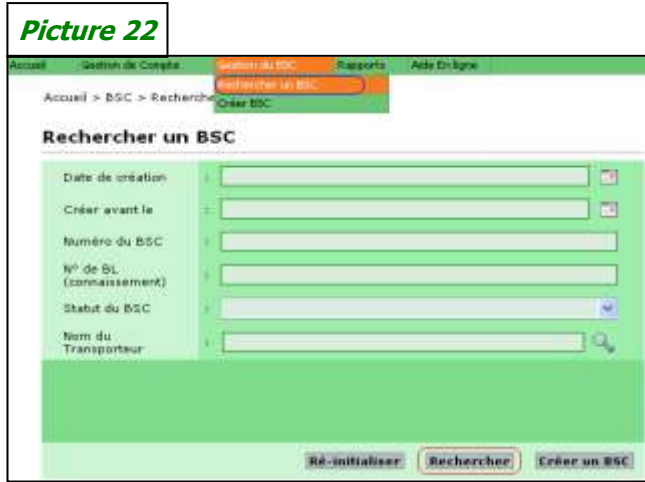

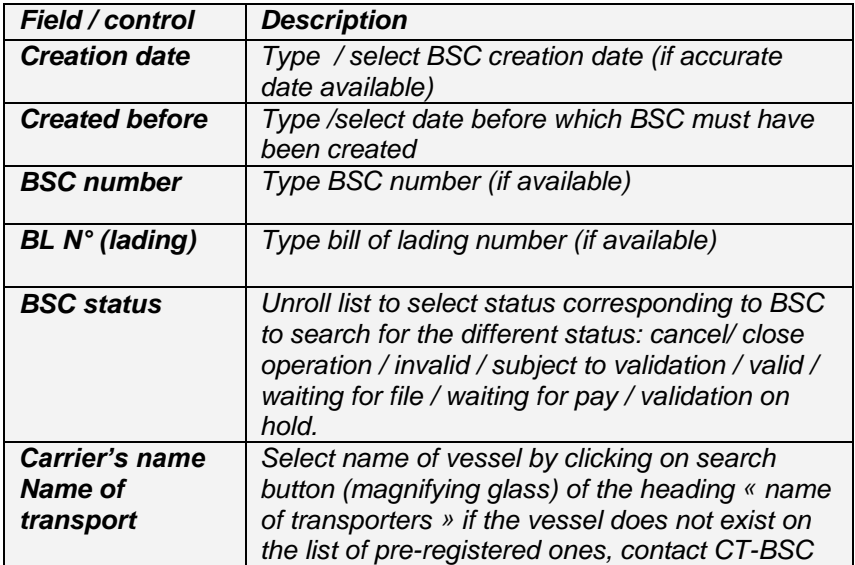

The search for BSC is possible by using only one search criterion among all. To display the result of the search, click on **«Search».** This command displays the list of all BSC members' account with their respective status, creation and status.

The result of the research is displayed in the part **«Result of research»** which gives you BSC list corresponding to search criteria defined previously *(picture 23)*.

- To **consult a BSC**, click on **«Select»** of the line corresponding to the number of mentioned BSc.
- To **modify or complete a BSC**, click on **«Edit»** of the line corresponding to the number of mentioned BSC.
- To **print a BSC**, click on **«Print»** of the line corresponding to the number of the BSC mentioned.

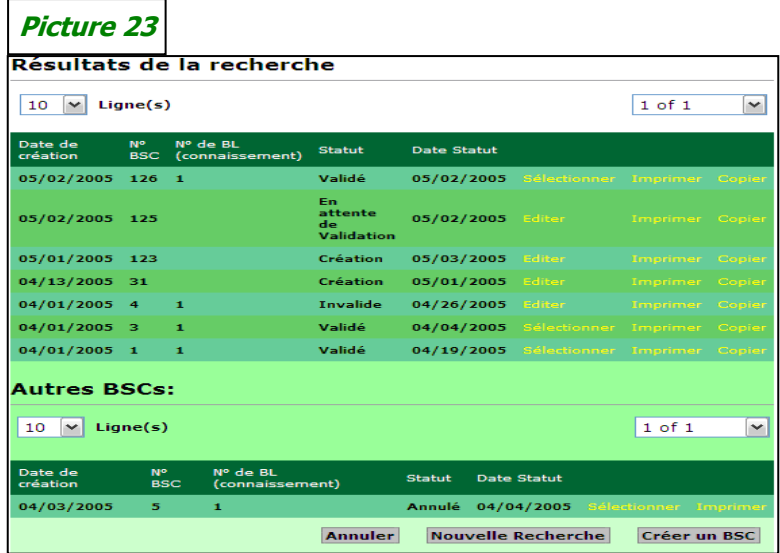

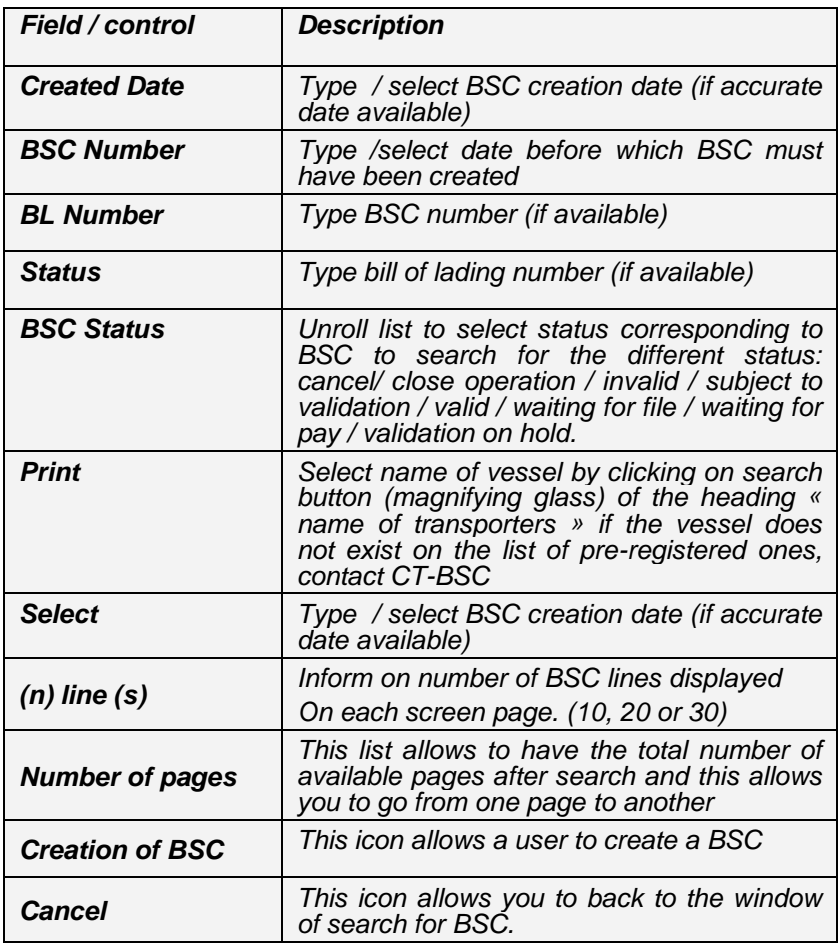

For further information see documents annexed to the user's guide or call CT-BSC

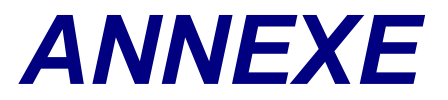

6

#### *A. How to type information in a free field*

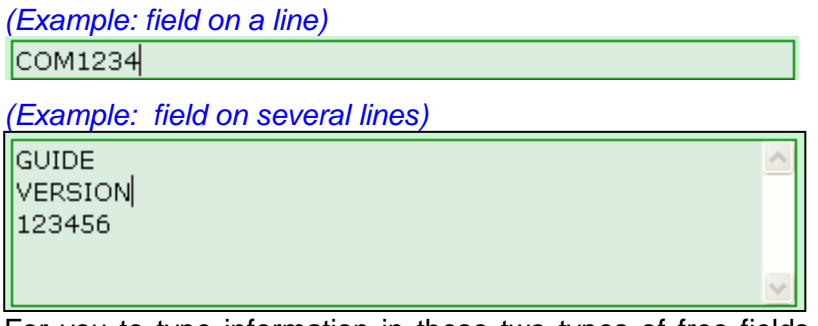

For you to type information in these two types of free fields you must click in the zone to position the cursor and type freely the corresponding information.

#### *B. How to select information in a predefined list*

*(Example: role of intervening company)*

**EXPORT FORWARDER** 

EXPORT FORWARDER

**EXPORTER IMPORT FORWARDER IMPORTER SHIPPER** 

- $\triangleright$  Click on the arrow on the far right to unroll and display the information contained in the list.
- $\triangleright$  Then click on the information searched to select it.

#### *C.Search and select a country or city*

#### *(Search – frame in red)*

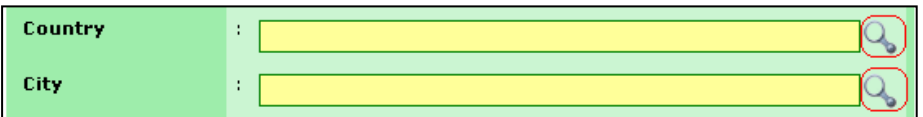

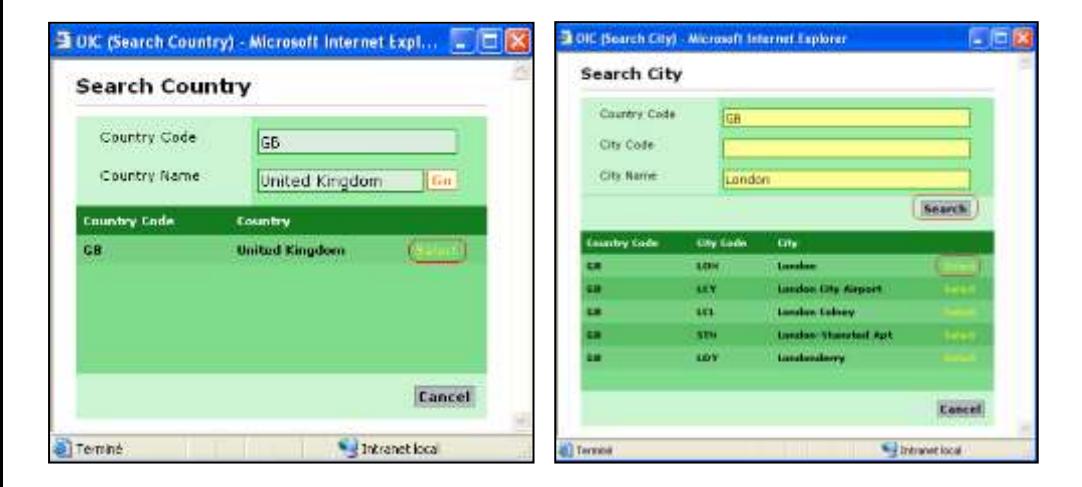

#### a) Country

- $\triangleright$  Click on the search on the far right to display the window «**Search country**»
- Type country code (e.g.: CI for Côte d'Ivoire)
- **Or** type all or a part of country's full name (e.g.: Côte d'Ivoire)
- Click on «**Go**»
- Finally click on «**Select**» in front of country's line searched to select it

#### b) City

- $\triangleright$  Click on magnifying glass on the far right
- $\triangleright$  Type city code (e.g.: Abj for ABIDJAN)
- $\triangleright$  Or type all a part of city name (e.g.: Abidian or Abid)
- Click on «**Search**»
- Finally click on «**Select**» in front of city line searched to select it

#### *D.Scan and attach a document in the system*

To attach the documents necessary to a membership account validation (Fiscal Identification Document) or BSC (Bill of lading), declaration, voucher…)

You must do as follows:

 $\rightarrow$  If you have a scanner, you must first scan the documents before registering the membership account or creating the BSC.

After scanning, name each document as to be able to identify it among others.

The documents scanned must be saved in an electronic file on your work station.

If you need to get it and attach it to a document in the application, you must:

 Click on « Parcourir ». Parcourir...

Find the electronic file containing the document

 $\triangleright$  Scan (see picture below)

#### *(file insertion frame)*

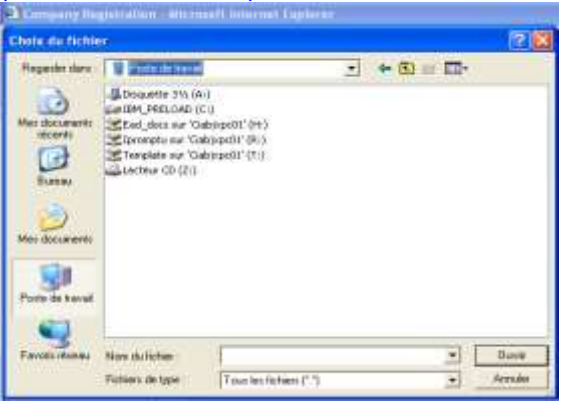

- **Recover the document scanned**
- ▶ Double click on the attached document or click on «Open» after selecting the file corresponding to the document.

The system attaches automatically the document selected.

**If you do not have a scanner**, then fax or mail the necessary documents to CT-BSC which will attach them into the membership account or the corresponding BSC before starting the validation.

#### *E. How to type information on a container*

For shipping in container the information about the TC must be given on step 2 after having attached the shipping documents (Bill of lading, declaration).

To display the window corresponding to the data **«Container»** you must:

 $\triangleright$  click on the link «container ».

Conteneur 0 Numéro des conteneurs

 $\triangleright$  click on the button «add» of the windows «shipping container»

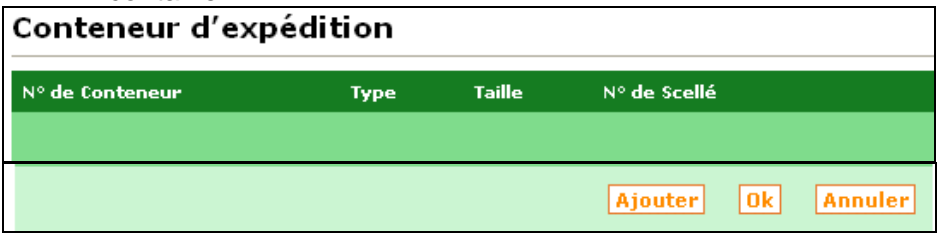

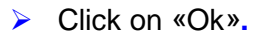

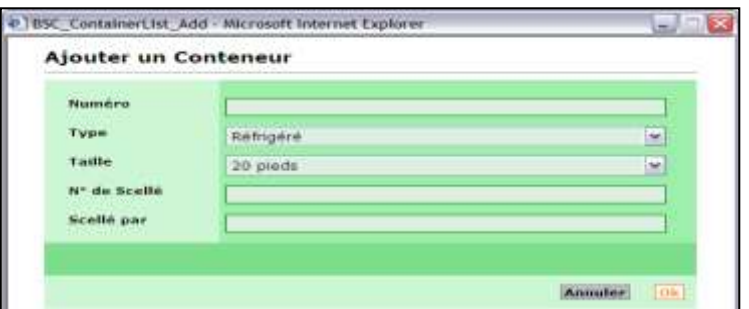

Click on «ok» to save the information registered and it will display on a line in the window «shipping container» see screen below: :

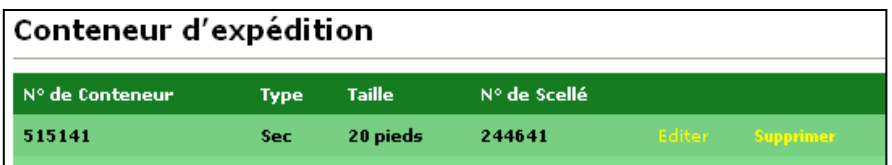

To add information on other containers, click every time on «add» of the window «shipping container»**.**

To return on the main page of step2, after entering the information on all the shipping containers, click on «ok» of the window «shipping container».

#### *F. How to enter Invoice's data*

To add the information on invoice (shipping invoice) click on «add invoice».

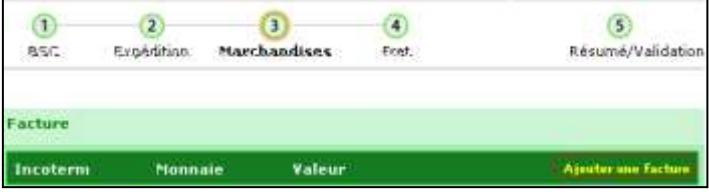

 $\triangleright$  Inform the different lines of the window «detail invoice»

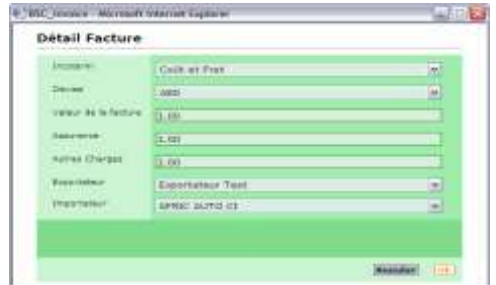

▶ Click on «Ok» to display details entered for voucher see screen below.

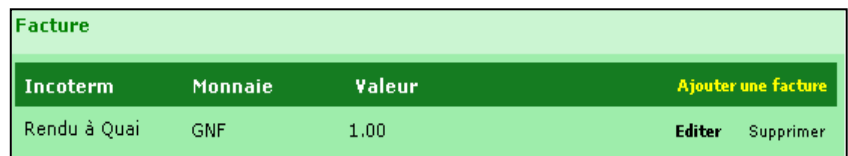

#### *G.How to add items of Invoice*

To display the window allowing to add the items covered by the shipping invoice, click on the link « merchandise on invoice».

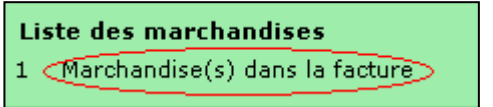

 Then click on «add» in the window «merchandise» on invoice, to draft each of the items lines on the invoice.

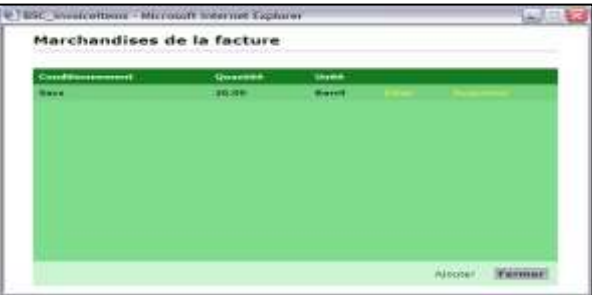

- $\triangleright$  The window «detail on merchandise» displays to allow
	- The search and the selection of the HS code corresponding to the line of the item on the invoice being typed.
	- The commercial description of the invoice's item being typed
	- **The information to the fields "packing and** Dangerious.

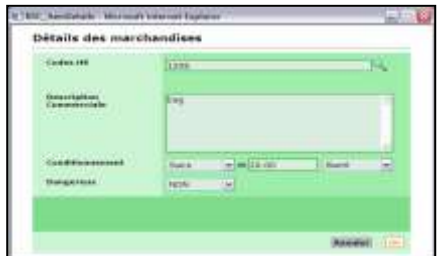

- $\triangleright$  Click on "ok" after entering each item
- $\triangleright$  The line of the item displays as below :

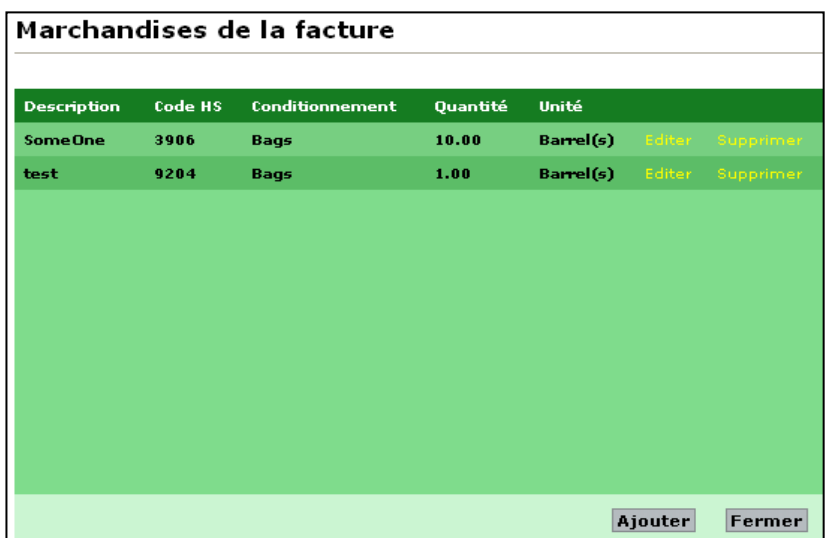

To go back to the main page, after listing all the items covered by the shipping voucher, click on the command "close ".

#### **H.** *Definition of application fields*

#### *a. Creation of memberships account*

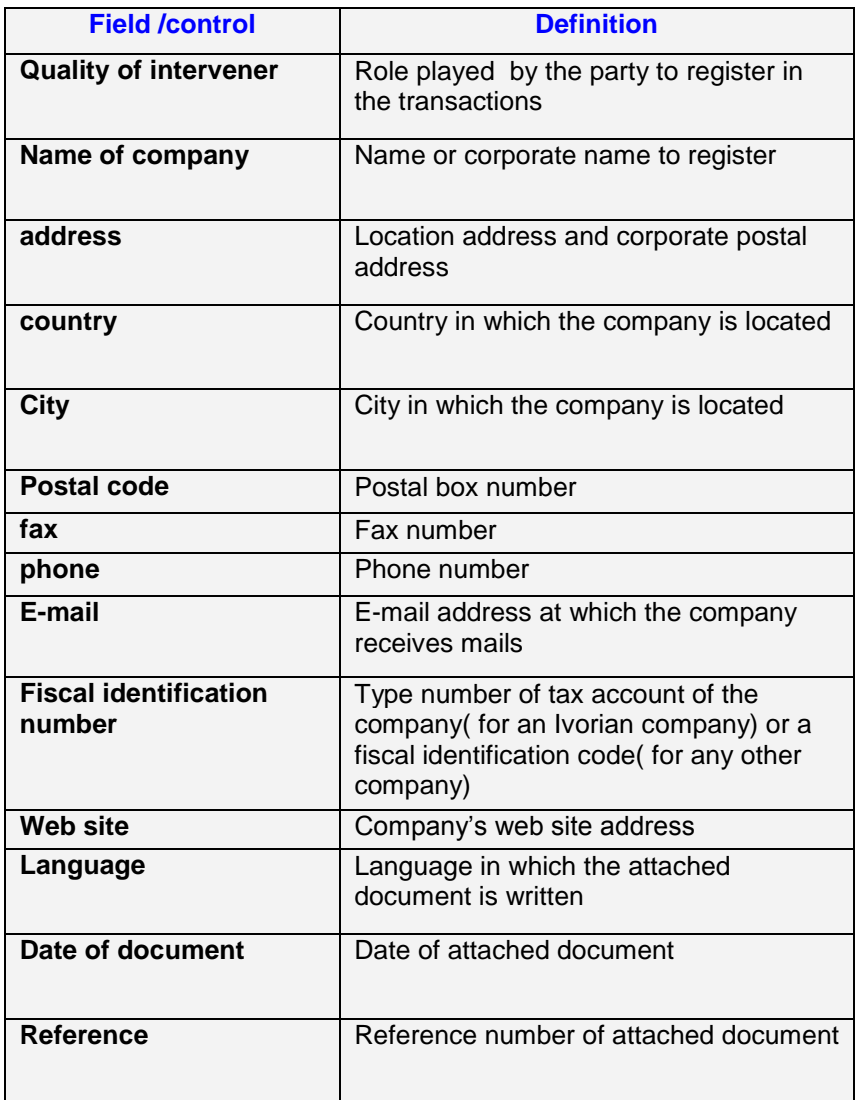

#### *b. User's creation*

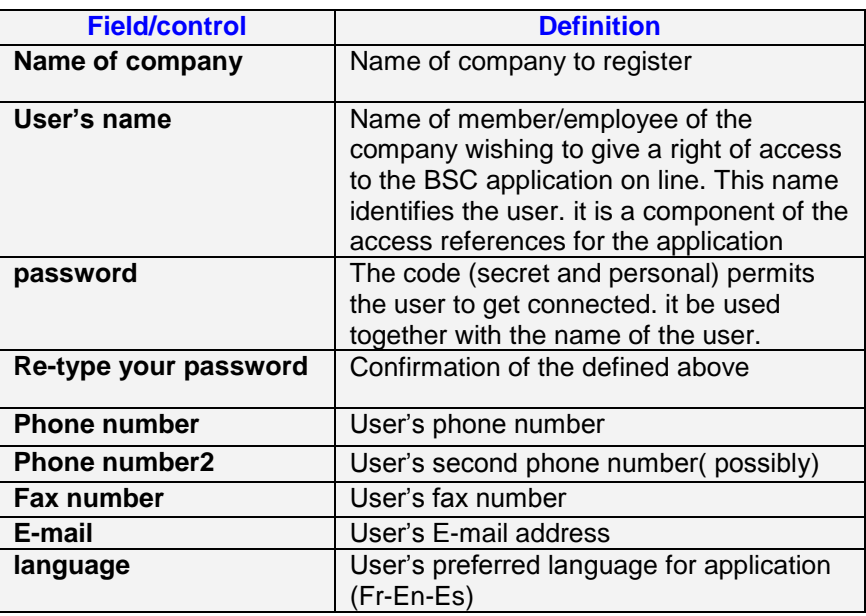

#### *c. BSC creation*

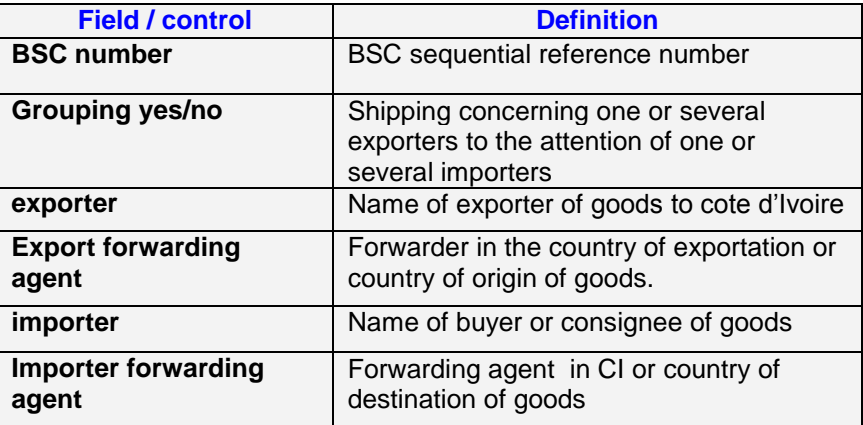

#### *d. Shipping data*

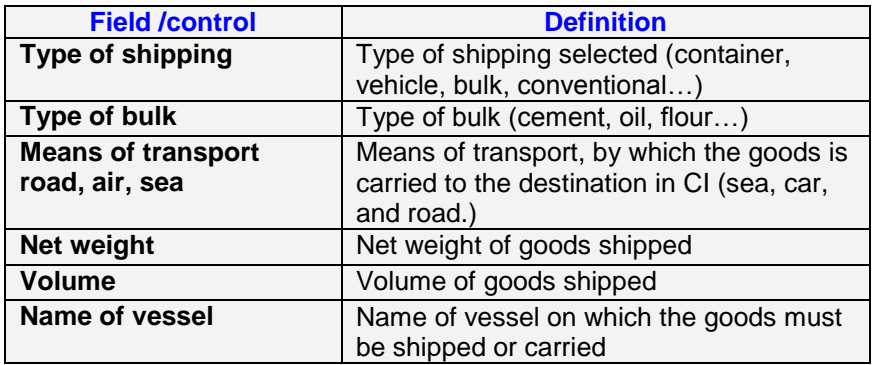

#### *e. Données des Marchandises*

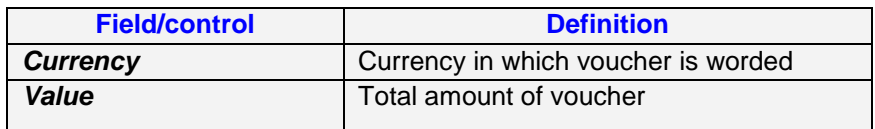

#### *f. Freights Data*

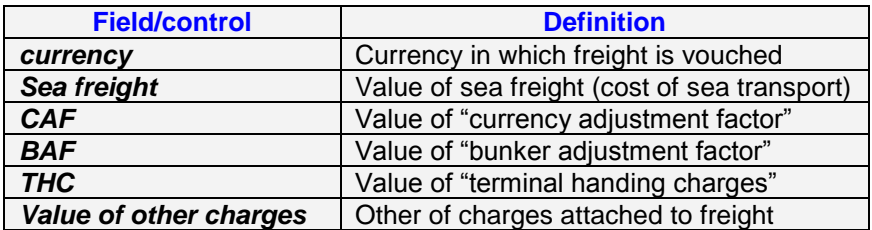

#### *g. Different status –membership account*

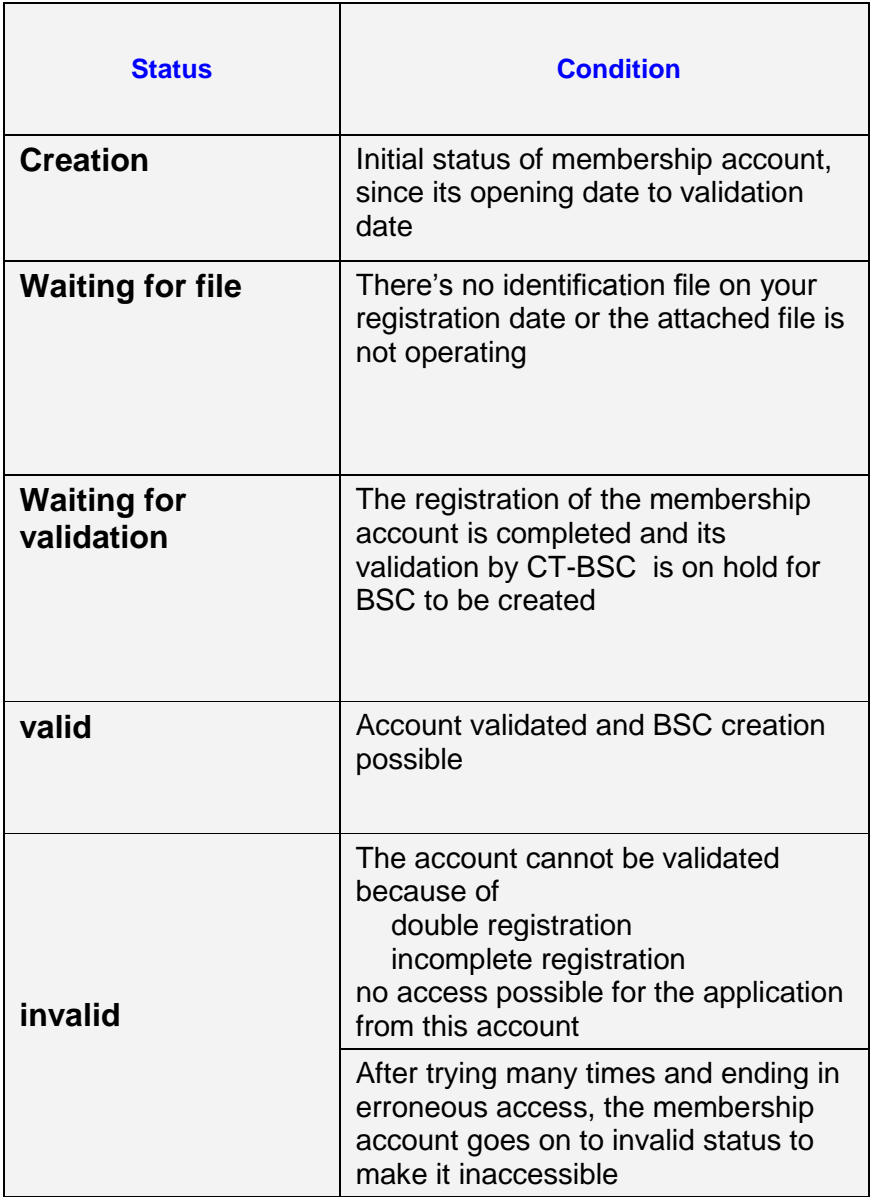

#### *h. Different status –BSC*

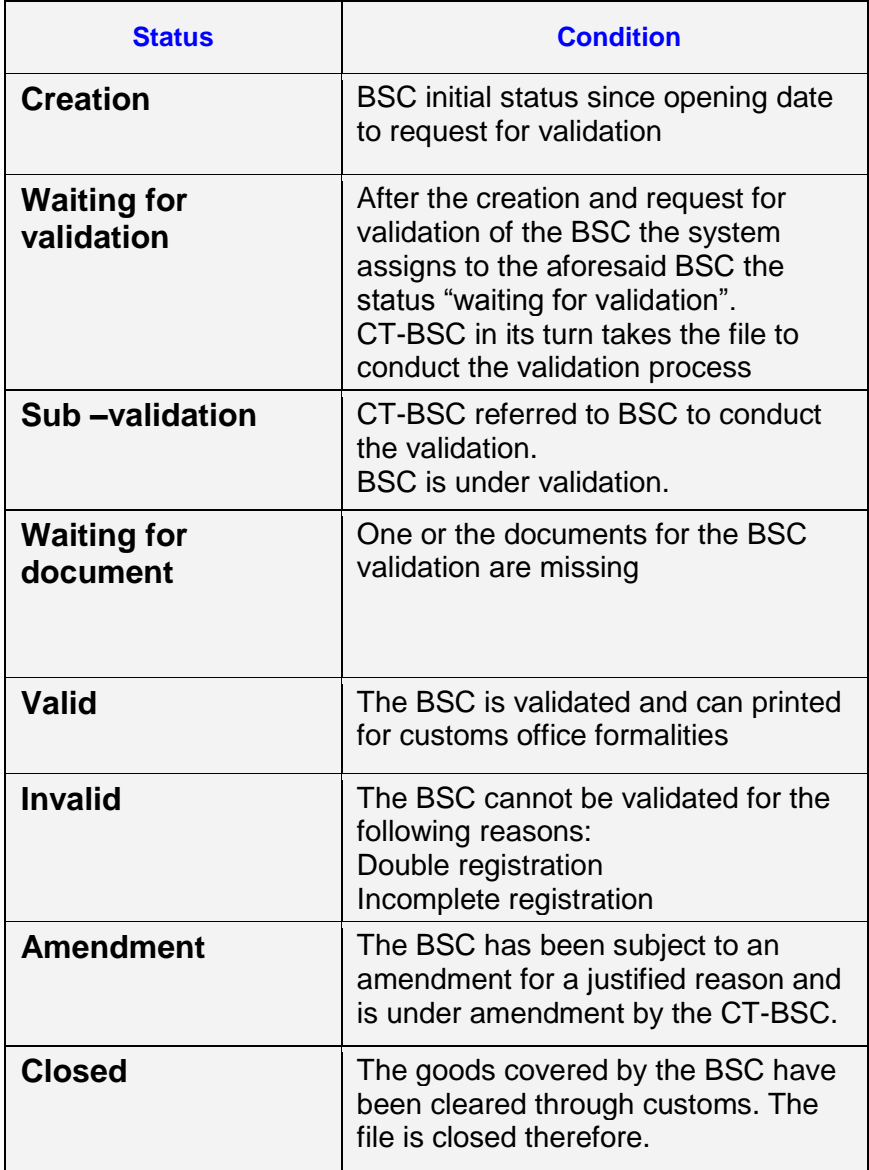

### **I. Concepts**

#### **Actors**

Generic term referring to any person involved in a transaction or goods shipping.

#### **Member**

It is any physical person who creates an account himself in the BSC management system and who is not a staff member of OIC, Ivorian customs office or technical centre BSC. The members include therefore importers, exporters, and forwarders on loading or unloading and connect to BSC application either to create a BSC which concerns them.

#### **Character**

It is a shipping company owner of the vessel transporting the goods.

#### **HS code**

The HS code is an international customs code used by customs office to classify the different types of existing goods in the world.

### **I. Definition of abbreviations**

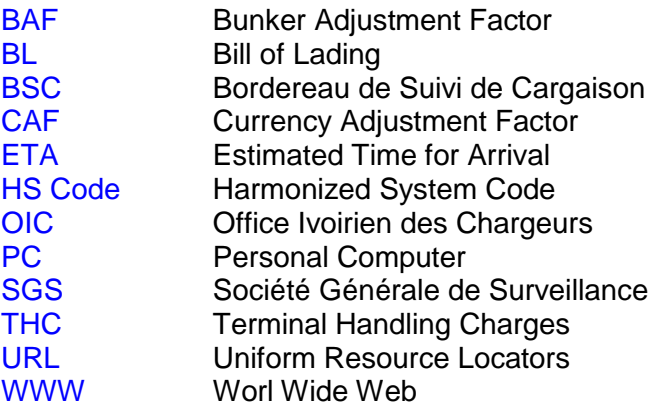

### **CONTACTS:**

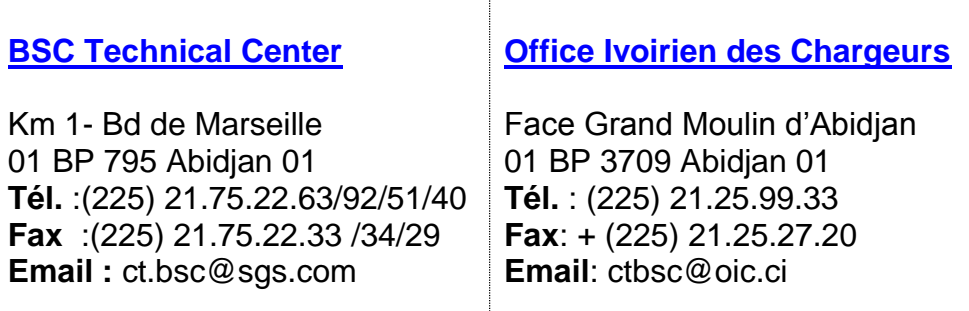